## **Neu in Version 10**

- Vorweg soll darauf hingewiesen werden, dass neu hinzugekommene Symbole für die Funktionsleisten nicht automatisch angezeigt werden, falls bereits eine ältere Version auf dem PC installiert ist oder war (gilt bei jeder neuen Version). In diesem Fall müssen die neuen Symbole in die Funktionsleisten über das Menü Ansicht | Symbolleisten | Funktionsleiste 1/2 anpassen manuell eingefügt werden.

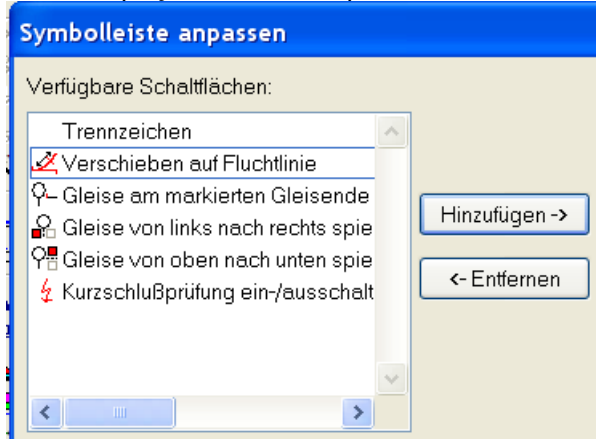

Hinweis: Durch die Auswahl der Schaltfläche "Zurücksetzen" werden alle Symbole an der vorgegebenen Stelle eingefügt.

- neue Möglichkeiten mit Flexgleisen:

1) Es kann nun neben den üblichen Übergangsbögen (von Geraden in Bogen und umgekehrt) auch ein Übergangsbogen von Radius A nach Radius B erzeugt werden. Dazu wurde der Dialog Übergangsbogen mit weiteren Eingabemöglichkeiten versehen:

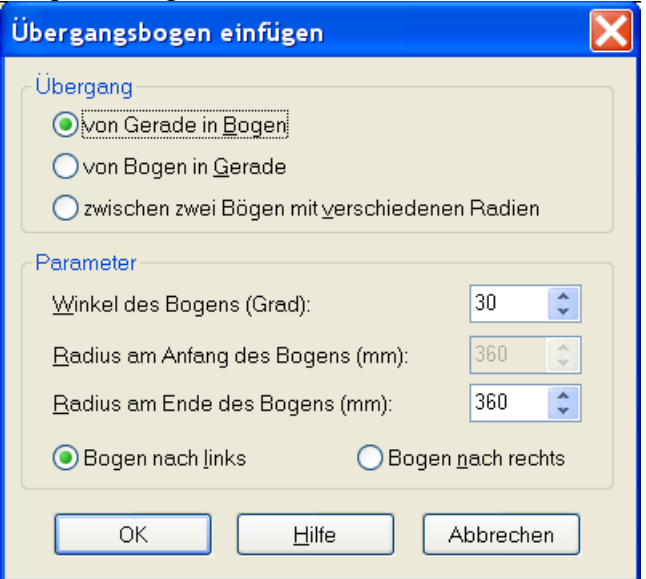

2) Der neue Befehl "Verschieben auf Fluchtlinie" (Menü Bearbeiten | Gleise/Symbole verschieben) ist speziell für die Modellbahner eine große Hilfe, die mit Flexgleisen planen.

Mit diesem Befehl können ein Gleis oder mehrere Gleise mit der Maus entlang einer Fluchtlinie verschoben werden. Zudem ist es noch möglich, eine zweite Fluchtlinie festzulegen, mit deren Hilfe man die Gleise genau auf eine bestimmte Position verschieben kann.

Beispiel und Funktionsweise:

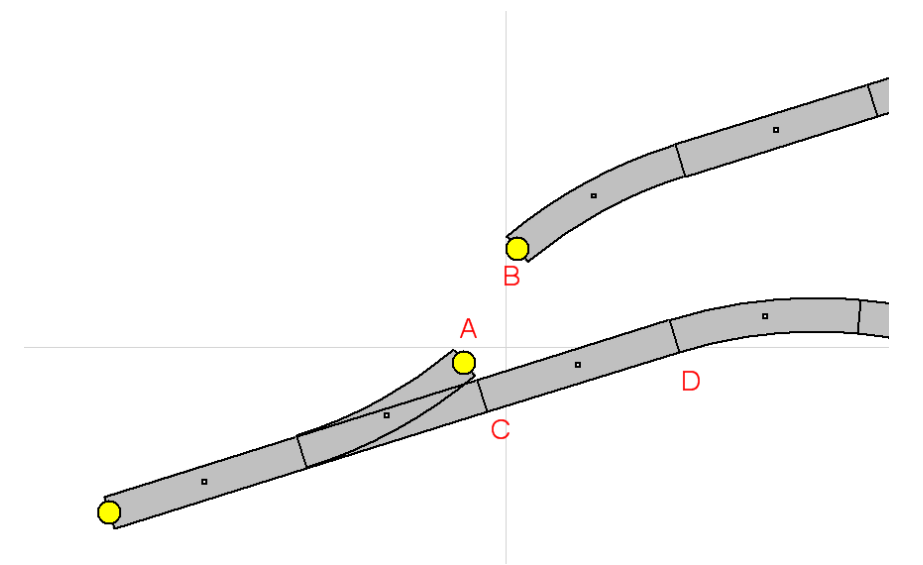

Die Weiche soll so entlang ihrer Geraden erschoben werden, dass sich Punkt A und B durch eine Gerade verbinden lassen.

Dazu muss zunächst der Gleisverbinder C oder D angewählt werden. Dann kann Menü Bearbeiten | Gleise/Symbole verschieben | Verschieben auf Fluchtlinie ausgewählt werden. Nun wird die Fluchtlinie eingezeichnet, die sich aus dem markierten Gleisverbinder (Gleisverbinder an C wurde gewählt) ergibt:

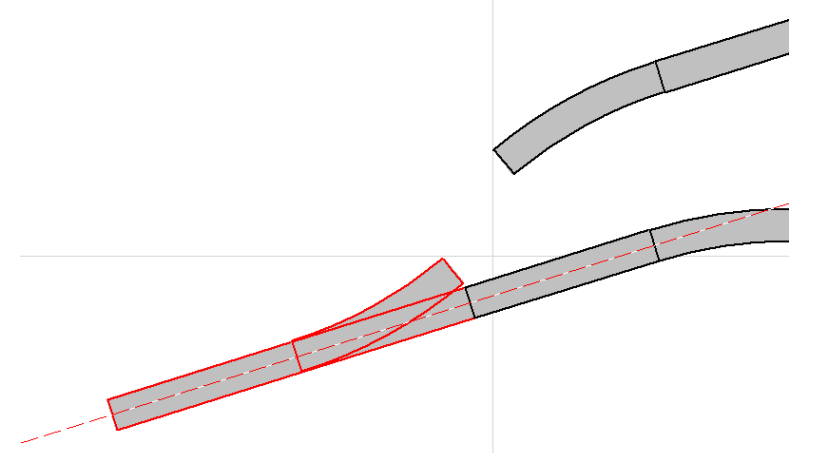

Markiert werden nun die Gleise auf der Seite des Gleisverbinders, auf der sich weniger Gleise befinden. Diese Gleise könnten nun verschoben werden. Es ist aber auch möglich, zunächst eine weitere Fluchtlinie einzuzeichnen. Diese Fluchtlinie muss durch einen offenen Gleisverbinder der markierten Gleise gehen. Wenn die Maus über einen möglichen Gleisverbinder bewegt wird, stellt der Mauszeiger ein Kreuz dar. Dann kann die Fluchtlinie durch einen Klick mit der linken Maustaste festgelegt werden:

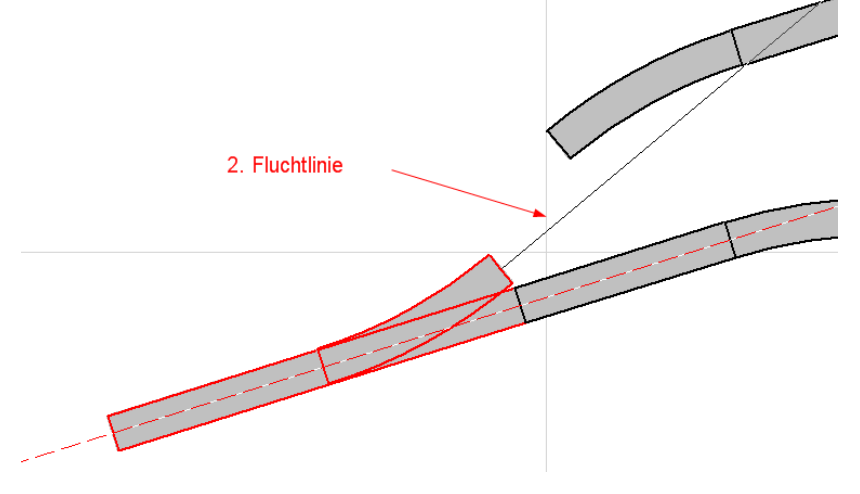

Wenn die Maus nun über die markierten Gleise bewegt wird, zeigt der Mauszeiger vier Pfeile. Durch Drücken der Maustaste kann nun die Verschiebung gestartet werden (die Maustaste muss gedrückt bleiben). Trifft während des Verschiebens die zweite Fluchtlinie in zulässiger Winkeltoleranz auf einen offenen Gleisverbinder, wird dieser "Treffer" durch einen schwarzer Kreis gekennzeichnet. Um so exakter die Fluchtlinie das Gleis trifft, um so mehr ist der Kreis schwarz ausgefüllt. Man sollte daher die Maus erst dann loslassen, wenn die Position optimal ist.

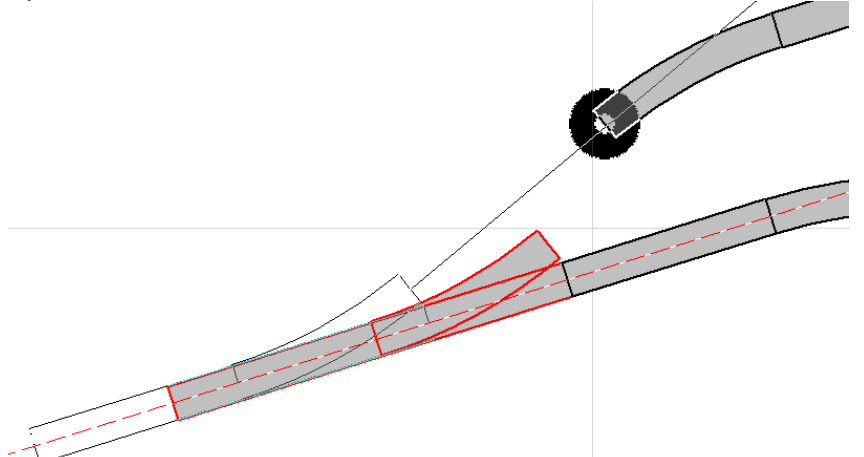

Lässt man nun die Maustaste los, wird das Verschieben beendet. Es folgt nun noch ein Dialog, mit dem man das autom. Schließen der Verbindungen mit geraden Flexgleisen veranlassen kann. Das Ergebnis (die autom. eingefügten Flexgleise sind durch Pfeile gekennzeichnet):

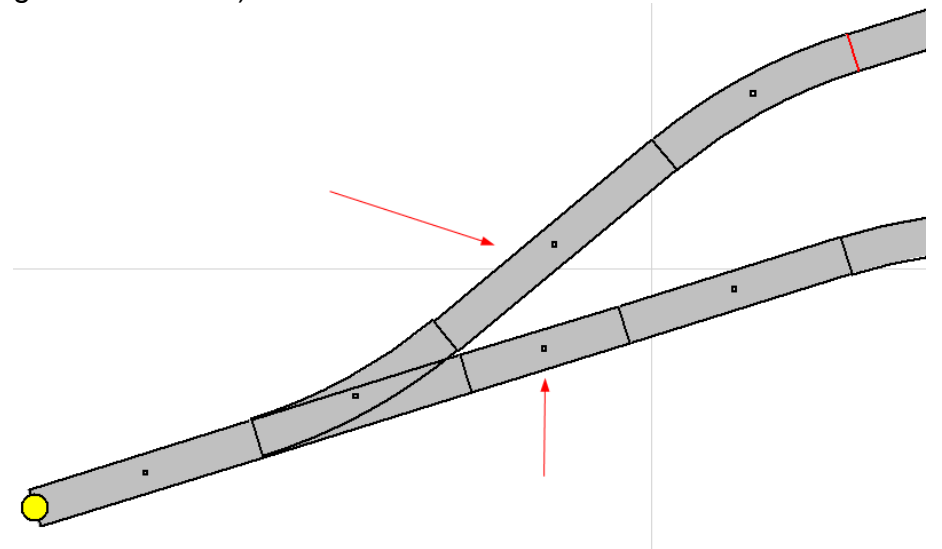

3) Neuer Befehl Menü Einfügen | Flexgleis | Verbindung mit Radiusvorgabe. Damit kann ein gebogenes Flexgleis mit fixem Radius einfügt werden. Zusätzlich werden autom. die benötigten Geraden vor und nach dem Bogen eingefügt. Um den Befehl zu verwenden, muss zunächst der eine offene Gleisverbinder der zu verbindenden Gleise angeklickt werden. Nachdem dann der Befehl ausgewählt wurde, ist der andere Gleisverbinder anzuklicken. Es erscheint dann der folgende Dialog:

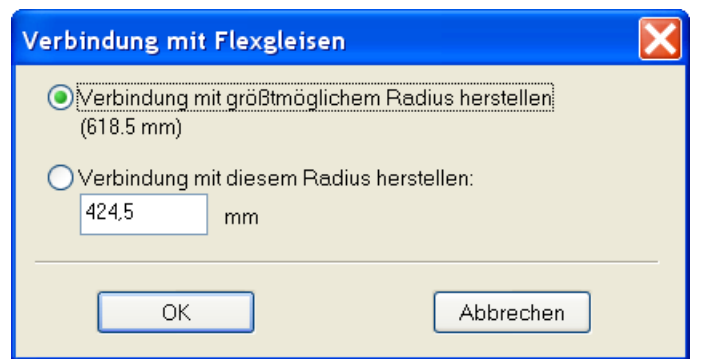

Sie können dort die gewünschte Option auswählen und die nötigen Teilstücke erzeugen lassen.

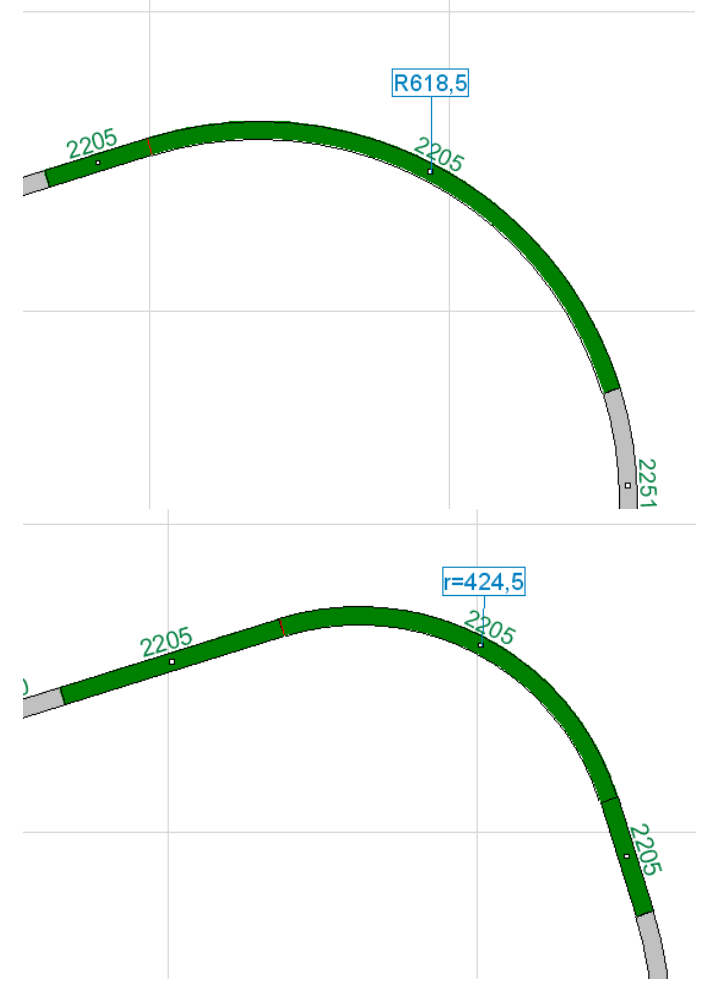

## 4) Verbesserung bei "Flexgleis ändern":

Bislang konnte das offene Ende eines bereits eingeplanten Flexgleises (Flexgleis mit Maus) nur verschoben werden, wenn das offene Ende auf der "richtigen" Seite war. Jetzt ist es keine Glücksache mehr, sondern eine Verschiebung ist immer möglich.

## 5) Neu: Flexgleis teilen:

Ein markiertes Flexgleis kann über dem Befehl Flexgleis teilen (Menü Bearbeiten) an einer beliebigen Stelle geteilt werden.

Nach Auswahl des Befehls, kann bei gedrückter Maustaste ein "Trennzeichen" auf dem Flexgleis verschoben werden. Wird die Maustaste losgelassen, erfolgt an der markierten Position die Teilung in zwei neue Flexgleise.

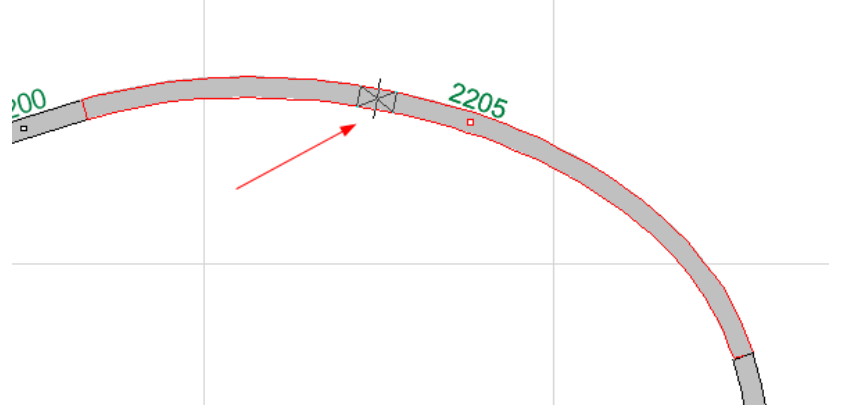

Hatte das ursprüngliche Flexgleise keine Stützpunkte, ist die Form der Flexgleise nach der Teilung meistens wie das Ursprunggleis. Eine Nacharbeit ist nicht nötig. Hatte das Flexgleis aber ein oder mehrere Stützpunkte, ist möglicherweise eine Nacharbeit der zwei neuen Teilstücke nötig (Menü Bearbeiten | Flexgleis ändern).

- Neu: Spiegeln von Teilen oder ganzen Plänen.

In dieser Version ist nun das Spiegeln möglich. Dazu gibt es verschiedene Möglichkeiten unter Menü Bearbeiten | Spiegeln:

- 1) Spiegeln an Gleisverbinder,
- 2) Spiegeln von oben nach unten,
- 3) Spiegeln von links nach rechts.

Bei Methode 1) muss zunächst ein Gleisverbinder markiert werden, der als Spiegelachse dient.

Bei Aufruf des Befehls werden alle Gleise/Symbole an der Achse gespiegelt, die mit diesem Gleisverbinder verbunden sind (bzw. Symbole die an ein verbundenes Gleis angedockt sind).

Bei Methode 2) und 3) kann ein Gleisverbinder, ein Gleis oder mehrere Gleise markiert sein. Alle Symbole, die mit den markierten Symbolen verbunden sind, werden nach Aufruf des Befehls entsprechend gespiegelt.

Wird für ein Gleis kein "Spiegelbild" gefunden (z.B. Schiebebühne), so wird dieses gelöscht.

Flexgleise, Kabel, Freihandlinien und Bahnsteige werden problemlos gespiegelt.

- Verkabelung: die Möglichkeit der Verkabelung wurde grundlegend überarbeitet. Die Verlegung von Kabeln wurde vereinfacht, außerdem gibt es eine umfassende Kurzschlussprüfung.

Grundsätzlich haben jetzt alle elektrischen Komponenten Anschlusspunkte, an denen die Kabel angeschlossen werden. Auch beim Verschieben von Symbolen, bleiben die Kabelverbindungen erhalten. Jedes Gleis hat drei Anschlusspunkte (Schiene links/rechts, Mittelleiter), welche mit einem Trafo oder anderen Komponenten verbunden werden können. Wenn möglich, erfolgt eine Kurzschlussprüfung und falsche Kabelverbindungen werden angezeigt.

Wichtig: die Prüfung der Verbindungen kann aufgrund der Komplexität mancher Systeme nicht in vollem Umfang erfolgen. Es ist daher möglich, dass Verbindungen als fehlerhaft angesehen werden, obwohl diese durchaus möglich sind. Andererseits kann es auch sein, dass fehlerhafte Verbindungen von der Software nicht bemängelt werden.

Daher ist auf jeden Fall zu beachten, dass die Software nur eine Unterstützung für die Verkabelung sein, jedoch in keiner Weise die Dokumentationen der

jeweiligen Hersteller ersetzt. Die Dokumentationen der Hersteller sind daher im Zweifel zu Rate zu ziehen und unbedingt zu beachten. Es wird daher ausdrücklich darauf hingewiesen, dass wir keine Haftung für Defekte aufgrund fehlerhafter Verkabelung übernehmen können.

Folgende neue Funktionen/Optionen stehen zur Verfügung:

1) Menü Einfügen | Kabel:

Diese Funktion war schon vorher vorhanden, hat aber nur den Namen beibehalten. Die Kabel werden damit nicht mehr in der alten Form verlegt. Nach Auswahl des Befehls wird der Mauszeiger zum Kreuz und ein Kabel kann von einem Anschlusspunkt zu einem anderen verlegt werden. Beim Bewegen des Kreuzes über einen Anschlusspunkt wird am Mauszeiger die Bezeichnung des Anschlusses angezeigt. Der erste Mausklick legt dann den Startpunkt des Kabels fest und der zweite Mausklick das Ende.

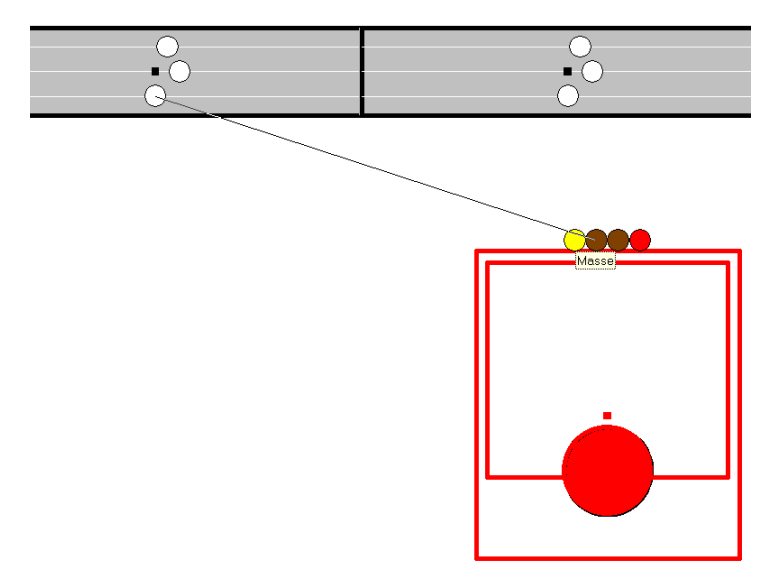

Das Kabel wird dann automatisch so verlegt, dass es im rechten Winkel verläuft.

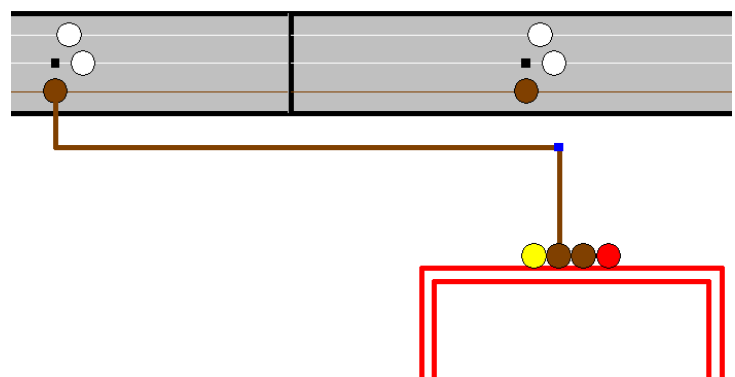

Dem Kabel wird automatisch eine Farbe entsprechend der Verwendung zugewiesen. Auch die angeschlossene Schiene (samt Anschluss) wird mit dieser Farbe gezeichnet. Die Kabelfarben für verschiedene Potentiale können im Menü Optionen | Einstellungen | Elektrik/Reset nach den persönlichen Vorlieben eingestellt werden.

Nach dem Verlegen des Kabels bleibt die Funktion aktiv und es können weitere Kabel verlegt werden. Falls keine weiteren Kabel mehr verlegt werden sollen, muss die ESC-Taste gedrückt werden.

Hinweise:

- Beim Einfügen von Kabeln wird autom. die elektrische Prüfung eingeschaltet.
- Kabel können nur zwischen den Anschlusspunkten von elektrischen Komponenten und Gleisen verlegt werden. Bei elektrischen Komponenten vorhandene Anschlusspunkte sind gleich nach dem Einfügen des Symbols sichtbar. Anschlusspunkte von Gleisen werden zunächst nicht angezeigt, sondern müssen erst sichtbar gemacht werden. Dazu gibt es die Option Anschlüsse anzeigen im Dialog Eigenschaften | Elektrik.
- Ein eingeplantes markiertes Kabel kann jederzeit in der Form verändert werden. Die Vorgehensweise wird bei Freihandlinie beschrieben. Abweichend davon, unterstützt die Software autom. einen exakt waagrechten oder senkrechten Kabelverlauf. Ist dies nicht gewünscht, ist während des Verschiebens der Punkte die Strg- oder die Umschalt-Taste zu drücken.
- Bei aktiver Elektrischer Prüfung kann auch die Richtung, von der ein Kabel von einem Gleis abgeht, um 180° gedreht werden. Dies wird auch durch den Mauszeiger signalisiert, wenn er sich über einem Gleisanschluss eines markierten Kabel befindet. Die Drehung erfolgt dann durch einen Mausklick.

2) neue Registerkarte "Elektrik" im Dialog Eigenschaften eines Gleises:

Allgemein Elektrik 3D-Profil

Anschlüsse anzeigen

Elektrik

Beide Schienenprofile elektrisch verbinden

Hier kann festgelegt werden, ob ein Gleis Anschlüsse für Kabel zur Verfügung stellt. Zur besseren Übersicht werden standardmäßig keine Anschlüsse an Gleisen angezeigt.

Die zweite Option legt fest, ob das linke und rechte Schienenprofil verbunden sind. Dies ist normalerweise bei Märklin M- und C-Gleisen der Fall. Speziell bei den C-Gleisen kann diese Verbindung aber auch durchtrennt werden. Die Kurzschlussprüfung kann nur korrekt durchgeführt werden, wenn die Option richtig eingestellt ist.

Beim Einfügen eines Gleises ist diese Option normalerweise nicht ausgewählt. Im Menü Optionen | Einstellungen | Elektrik/Reset kann die autom. Verbindung der Profile für diese Gleise aber voreingestellt werden.

Profile beim Einfügen von C- und M-Gleisen verbinden

3) Markierte Gleisverbinder können mit Isolierungen versehen werden. Dazu gibt es im Menü Bearbeiten den Menüpunkt Isolierungen:

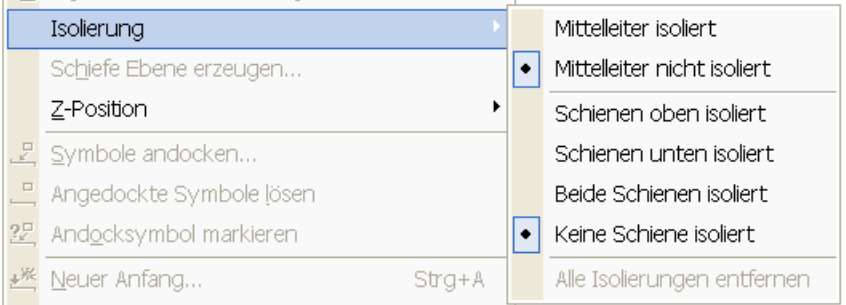

Diese Auswahl ist natürlich auch über das Kontext-Menü (rechte Maustaste) verfügbar, wenn ein Gleisverbinder markiert ist. Darstellung der Isolierung (Mittelleiter und Schiene):

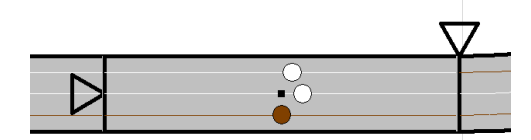

4) Die Kurzschlussprüfung erfolgt bei jeder Änderung im Gleisplan und das Ergebnis wird sofort angezeigt.

Was passiert dabei:

Zunächst wird bei allen Anschlüssen zwischen Ausgängen und Eingängen unterschieden. Ausgänge sind beispielsweise bei Trafos oder Weichendecodern vorhanden. Ausgänge liefern ein bestimmtes elektrisches Potential (z.B. Masse oder Fahrstrom). Bei aktiver Kurzschlussprüfung sind diese Anschlüsse vollflächig farbig gezeichnet. Ein abgehender farbiger Kabelstumpf kennzeichnet die Art des Ausgangspotentials.

Die Farben der Anschlüsse sind in der Regel den aufgedruckten Farben auf den Komponenten entnommen, so dass man sich leicht zurecht findet. Eingänge hingegen verlangen eine Verbindung mit einem ausgehenden elektrischen Signal. Bei aktiver Kurzschlussprüfung sind diese Anschlüsse mit einem farbigen Punkt gezeichnet. Ein abgehender Kabelstumpf weist auf das

gewünschte Eingangspotential hin. Gibt es keine Vorgabe für ein bestimmtes Eingangssignal (z.B. Verteiler oder Gleis), wird der Anschluss ganz in weiß dargestellt.

Wird ein Eingang durch ein Kabel mit einem Ausgang verbunden, wird auch der Eingang vollflächig farbig dargestellt. Bei falscher Beschaltung wird der Anschluss (und die evtl. intern verbundenen Anschlüsse) mit einem Kreis gekennzeichnet:

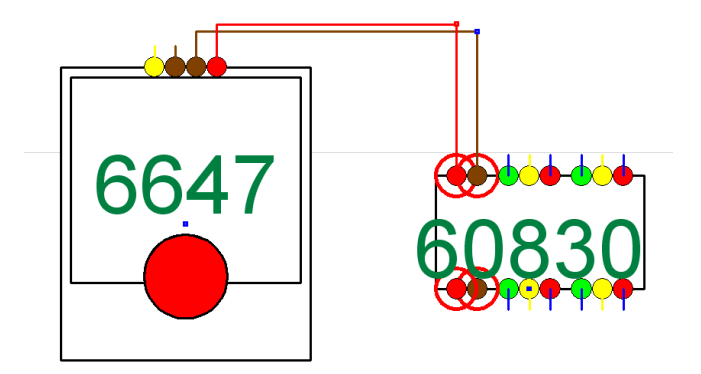

(der Weichendecoder benötigt eine digitale Spannung, daher Kennzeichnung)

Werden zwei Ausgänge miteinander verbunden, gibt es einen Kurzschluss. Dies wird durch einen Blitz in einem der zuführenden Kabel angezeigt:

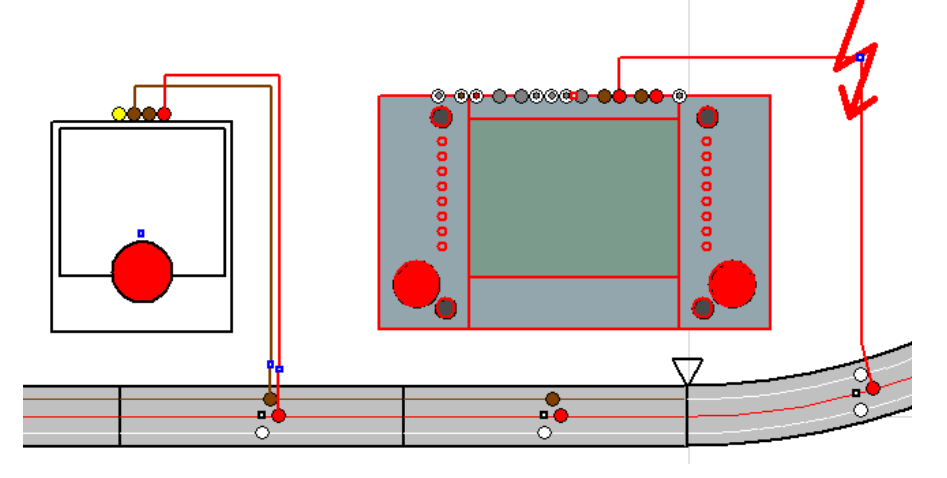

Falls der Kurzschluß durch eine Kehrschleife (ohne entsprechende Isolierungen) passiert, wird dies natürlich von der Software angezeigt.

Ein besonders Problem stellt in vielen Digitalsystemen die Verbindung der Massepotentiale dar. Teils wird eine Verbindung erlaubt bzw. ist manchmal sogar nötig. Teilweise darf nicht verbunden werden. Die Software kann hierzu nur eine Hilfestellung geben.

Daher werden Masseverbindungen durch einen gestrichelten Blitz angezeigt:

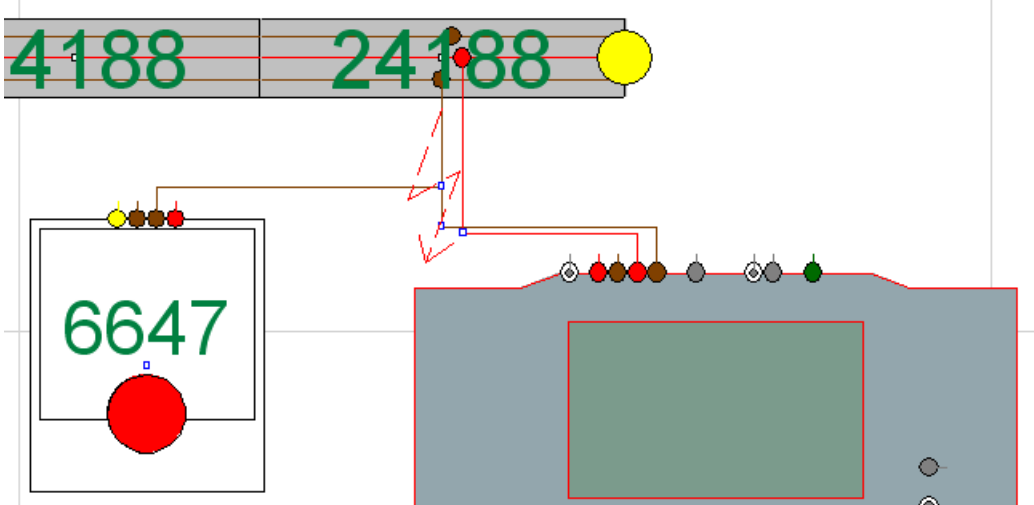

Dies ist als Hinweis zu verstehen, der auf eine Überprüfung durch den Anwender hinweisen soll.

Außerdem ist zu empfehlen, dass Masseverbindungen nahe an den Trafos eingezeichnet werden. Dies ist übersichtlicher und dadurch wird vermieden, dass die Software falsche Masseanschlüsse an Komponenten anmahnt.

5) Die Kurzschlussprüfung benötigt natürlich auch Rechenzeit. Daher ist eine Abschaltung im Menü Ansicht | Kurzschlussprüfung möglich. Bei ausgeschalteter Kurzschlussprüfung werden alle Anschlüsse weiß gezeichnet.

6) Elektrische und digitale Komponenten sind zumeist vielfältig einsetzbar. Daher sind die meisten Komponenten im Gleisauswahlfenster nicht mehr unter "Symbole" des jeweiligen Herstellers zu finden, sondern unter der neuen Schaltfläche "Elektrik/Digital":

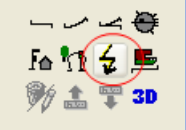

Die Symbole des Basis-Plus-Systems, die sich bisher an dieser Stelle befunden haben, sind jetzt über "Symbole allgemein" erreichbar:<br>Externalistic erreichbar:

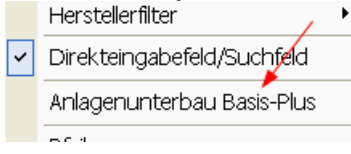

Wie sich die Software verhält, wenn die Schaltfläche "Elektrik/Digital" angeklickt wird, kann vom Anwender festgelegt werden. Dazu gibt es im Menü Optionen | Symboldateien folgende Auswahlmöglichkeiten:<br>Elektrische Geräte und digitale Bauteile:

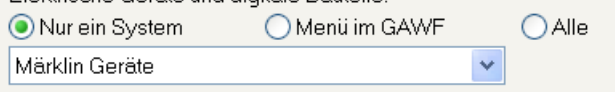

a) Nur ein System: nur die Komponenten des ausgewählten Systems stehen zur Verfügung.

b) Menü im GAWF: wenn im GAWF auf "Elektrik/Digital" geklickt wird, erscheint jedes mal eine Liste, mit den verfügbaren Herstellern, zu denen dann direkt gesprungen wird (ähnlich wie bei "Symbole allgemein").

c) Alle: Alle Komponenten aller Hersteller werden aufgelistet. Dies ist auch bei "Menü im GAWF" der Fall. Doch im Gegensatz zu diesem erscheint kein Menü, sondern es wird direkt zur zuletzt angeklickten Komponente gesprungen.

Das Eingabefeld "Zusatzinformationen" kann auch für weitere Angaben (z.B. Blocknummer, Weichennummer, etc.) benutzt werden, die im Gleis (anstatt der Artikelnummer) stehen sollen.

In diesem Fall muss dem Eintrag das Zeichen "\" (Backslash; nicht zu verwechseln mit dem Schrägstrich "/") vorangestellt werden:

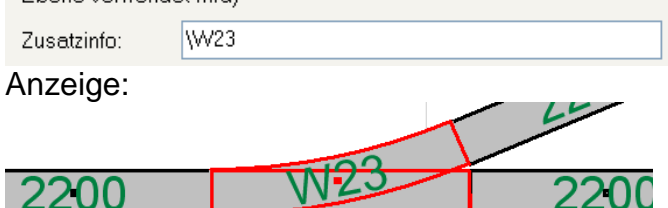

Falls gewünscht, kann vor dem "<sup>\"-</sup>Zeichen noch weiterer Text stehen, der als normale Zusatzinfo behandelt wird:

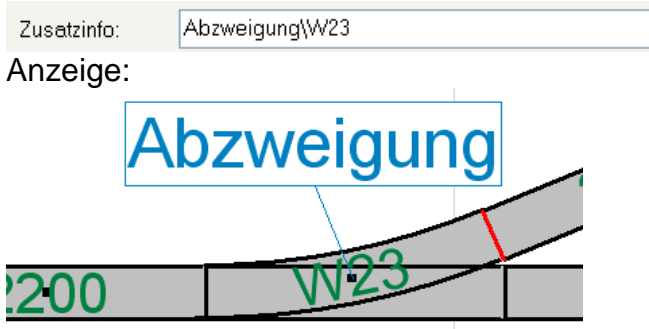

Die Anzeige erfolgt grundsätzlich nur, wenn im Menü Ansicht | Zusatzinformationen diese aktiviert sind. Ansonsten wird die Artikelnr. angezeigt (falls aktiviert).

- Die Eingabe der Zusatzinformationen im Dialog Eigenschaften kann nun für alle markierten Gleise gleichzeitig erfolgen. Dies ist besonders interessant, wenn man z.B. Blockangaben in Zusammenhang mit dem "<sup>14</sup>-Zeichen machen möchte, ohne jedes Gleis einzeln aufrufen zu müssen.

Diese Möglichkeit ist nur gegeben, wenn nur Gleise ausgewählt wurden.

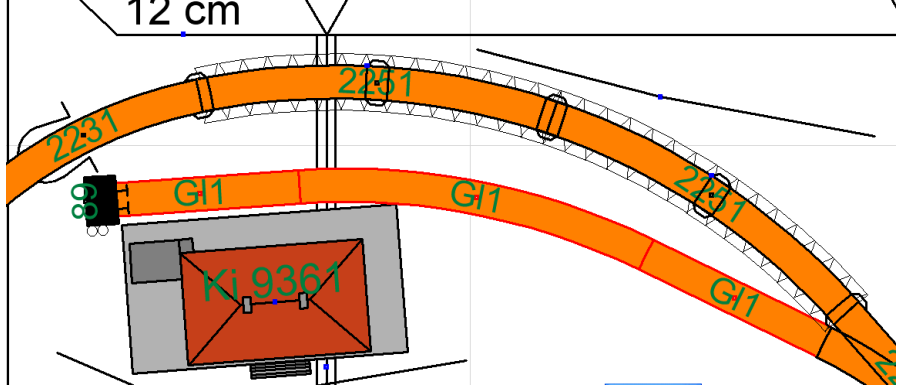

- Neue Möglichkeit zum Kennzeichnen vor Rückmelde-, Bremsstrecken, etc.:

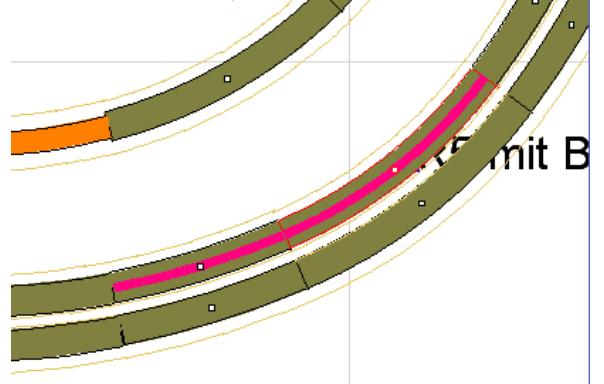

Die individuelle Farbe eines Gleises kann in Verbindung mit der neuen Option

Füllbreite für individuelle Farbe: and a straight and a straight of the straight of the straight of the straight of the straight of the straight of the straight of the straight of the straight of the straight of the straight of the straight of the straight

zur Kennzeichnung von speziellen Abschnitten verwendet werden. Die Breite für diese Kennzeichnung lässt sich im Menü Optionen | Bildschirm | Symbole einstellen. Bei max. Breite verhält sich die individuelle Farbe eines Gleises wie bisher (d.h. es wird komplett in dieser Farbe dargestellt).

- Überarbeitung Menü Extras | Abstand: Es wird immer die kürzeste Entfernung zwischen markiertem Gleisverbinder und angeklicktem Gleis angezeigt. Funktioniert daher jetzt auch bei Bogen und Flexgleisen. (Funktion bei angeklicktem Gleisverbinder unverändert)
- Menü Datei | Druck Ausschnitt verbessert: Das Rechteck zur Markierung des Ausschnitts kann nun nicht mehr nur vergrößert/verkleinert werden, sondern es kann auch seine Position geändert werden. Dazu muss einfach zusätzlich zur gedrückten Maustaste noch die Umschalt-Taste gedrückt werden. Es kann beliebig oft zwischen Vergrößerung/Verkleinerung und Positionsänderung gewechselt werden. Wird die Maustaste losgelassen, wird der Ausdruck gestartet.
- Die Darstellung einer Dachschräge in der 3D-Ansicht ist möglich. Dazu gibt es bei den Eigenschaften der Plattenkanten eine neue Registerkarte "Dachschräge":

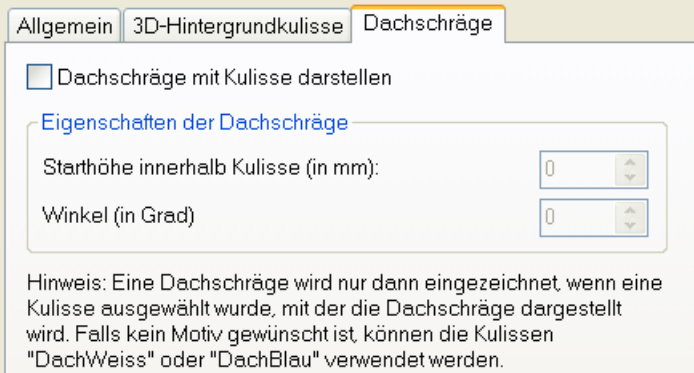

Eine Dachschräge wird mit der oder den ausgewählten Kulissen dargestellt. Dazu muss die Option Dachschräge mit Kulisse darstellen aktiviert sein. Die Werte für die Dachschräge können dann wie gewünscht eingegeben werden.

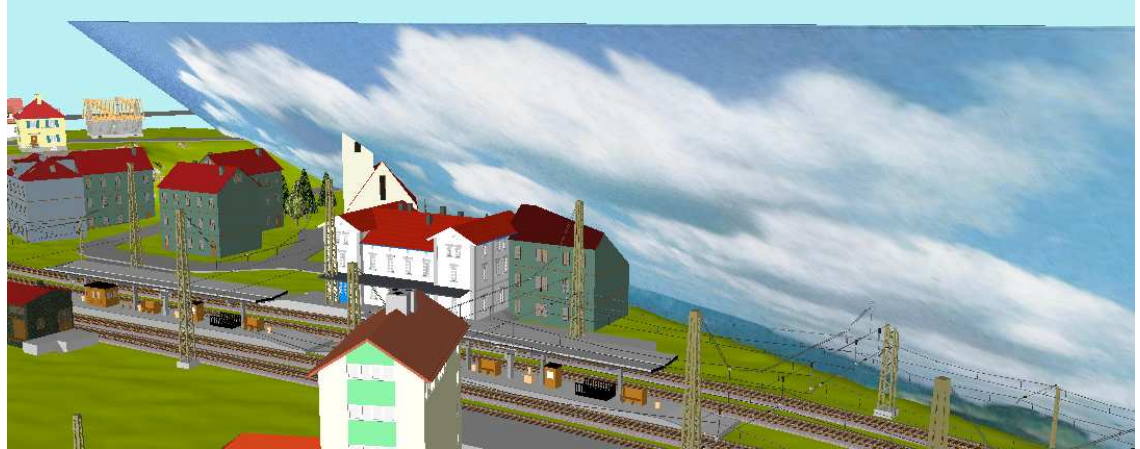

In der 3D-Ansicht können die Kulissen mit Dachschräge auch beidseitig angezeigt werden: Menü Ansicht | Dachschräge beidseitig.

- Neue Option im Menü Optionen | Bildschirm | 3D-Ansicht: Fehlende TE3-Dateien melden

Diese Option kann für jeden Plan einzeln eingestellt werden. Nur bei aktivierter Option wird beim Aufruf der 3D-Ansicht auf fehlende 3D-Dateien hingewiesen.

- Stückliste: neue Option "Nur Artikel mit Restbestand anzeigen". Damit lassen sich die Artikel finden, von denen man noch genügend Teile hat. Die Option "Auch Artikel mit (Rest-)Bestand anzeigen" wurde stattdessen gestrichen.
- Die Stückliste kann jetzt während des Arbeitens im Plan auch offen bleiben. Neu ist daher die Schaltfläche "Aktualisieren" im Dialog Stückliste.
- Spanten:

1) bei der Breite der Öffnungen in Spanten wird jetzt die Materialdicke berücksichtigt. Denn falls eine Trasse die Spante nicht im 90°-Winkel schneidet, muss die Öffnung breiter sein.

Die Dicke der Spanten ist bei Optionen | Bildschirm | 3D-Ansicht einstellbar. Die Spante wird dann schon in 2D entsprechend breit gezeichnet.

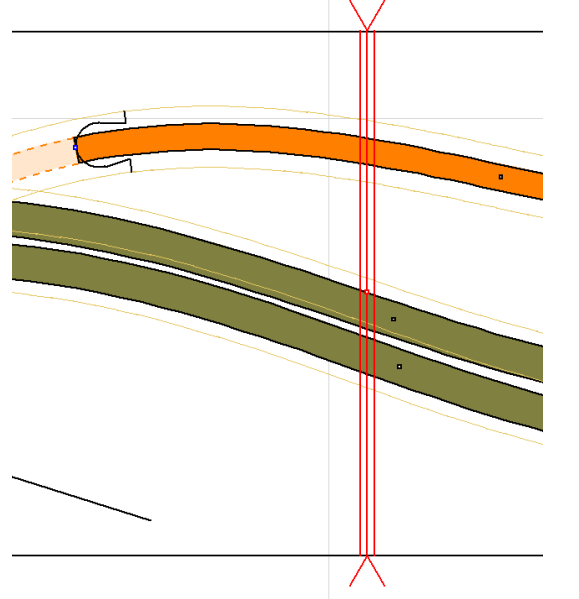

2) Neue Optionen für die Spantenberechnung:

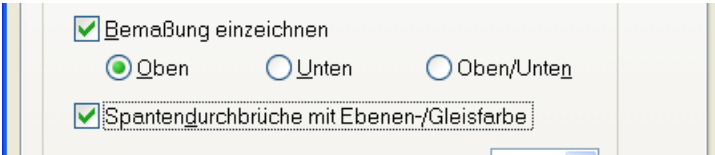

- Bei vielen Bemaßungen kann der Platz nicht ausreichen. Daher lässt sich jetzt auch eine Bemaßung aufteilen: Anzeige der Höhe oben und die Position unten. - Zur leichteren Orientierung kann der Spantendurchbruch in der Farbe des kreuzenden Gleises (Ebene) gezeichnet werden.

- falls die Spante mit Raster angezeigt wird, wird auch links die Koordinatenachse bemaßt.

Hinweis: die Anzeige der Koordinaten erfolgt nur bei der Druckansicht und beim Druck sowie der DXF-Ausgabe.

3) Falls sich Spanten schneiden, werden die Schnittstellen entsprechend gestrichelt dargestellt. Somit können die Spanten exakt verschraubt werden.

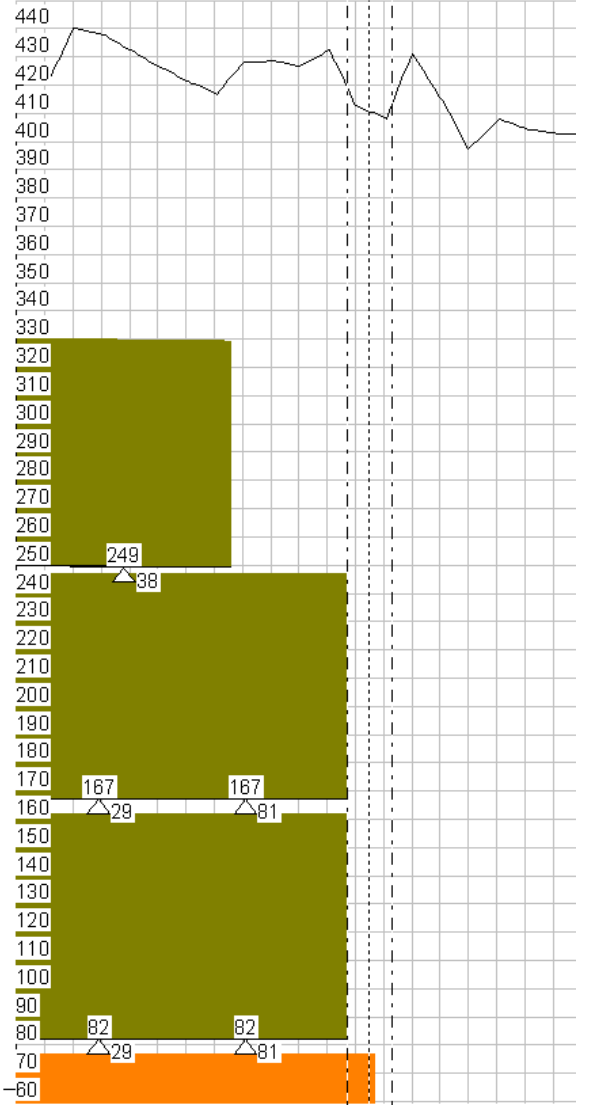

Neuerungen zu "Planansichten":

1) Bei den gespeicherten Planansichten (Menü Ansicht | Planansicht) wird nun auch die Position und der Zoom-Faktor mitgespeichert, so dass der Aufruf einer gespeicherten Ansicht auch exakt den Ausschnitt der gespeicherte Ansicht anzeigen kann (bisher: Anzeige der Ansicht ohne aktuellen Ausschnitt zu verändern).

Ob bei Aufruf einer Planansicht auch wirklich die gespeicherte Position/Zoom

verwendet werden soll, kann im Menü Optionen | Bildschirm | Divers eingestellt werden:

Gespeicherte Position bei "Ansichten" immer verwenden

. Falls die generelle Verwendung nicht gewünscht ist (Funktion wie bisher), kann die Option ausgeschaltet bleiben. In diesem Fall kann die gespeicherte Position/Zoom im Einzelfall aufgerufen werden, wenn während des Klicks auf die Ansicht in der Ebenenleiste gleichzeitig die Umschalttaste gedrückt wird.

2) Mit einer Planansicht wird jetzt auch gleichzeitig der Zustand der Ebenenleiste gespeichert (welche Ebenen in der Ebenenleiste angezeigt werden sollen).

3) Planansichten können auch wieder gelöscht werden. Dazu muss beim Klicken auf die Schaltfläche für diese Ansicht in der Ebenenleiste gleichzeitig die Strg-Taste gedrückt werden.

4) Planansichten kann beim Speichern ein Name gegeben werden. Dieser wird beim Bewegen der Maus über die Schaltfläche in der Ebenenleiste in der Statuszeile angezeigt.

Mit der Option

#### Nicht exakt passende Gleisverbindungen anzeigen

im Menü Optionen | Bildschirm | Divers können Gleisverbindungen sichtbar gemacht werden, bei denen die Gleise nicht exakt fluchten (bei denen der Winkel nicht stimmt). Dies sind Gleise, die "verbogen" wurden (Menü Bearbeiten | Gleise verbiegen) oder welche, die bei der Planung nicht genau aufeinander treffen.

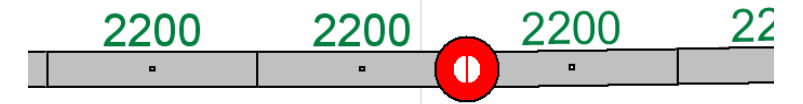

Ist diese Option eingeschaltet, werden entsprechende Verbindungen immer wie oben dargestellt gezeichnet. Als Farbe wird die eingestellte Farbe für Markierungen verwendet.

Die Option "Gleis verbogen" im Dialog Darstellung ist damit überflüssig und wurde entfernt.

- Neue Funktion Menü Bearbeiten | Suchen: Damit kann nach Beschriftungstexten und Zusatzinformationen gesucht werden.
- Zusatzinformationen sind nun auch bei Bahnsteigen und Freihandlinien möglich.
- Neue Funktionen für Mausrad: 1) Rad + Umschalt-Taste: horizontaler Scroll.
	- 2) Rad + Strg-Taste: Scrollstufe ändern (Zoom ein/aus).
- Einzelnes Kopieren von angedockten Symbolen ist jetzt möglich (Ausnahme: Oberleitungselemente).
- Die Höhe einer angeklickten Höhenlinie wird in der Statuszeile angezeigt.
- Der Dialog zum Verschieben von Gleisen/Symbolen hat noch die Schaltflächen zur Direktauswahl der Winkel 45° und 60° erhalten.

Module: Modulübergänge

In der Vorschau der Modulübergänge konnten bisher keine Tunnel dargestellt werden. Dies ist jetzt möglich: erhält in der Moduldefinition ein Gleis eine Gleislage mit einem x-Wert, welcher kleiner ist als die bereits angegebenen Gleise, wird dieses Gleis und die folgenden autom. als Tunnelübergang betrachtet. D.h. zunächst die sichtbaren Übergänge angeben und dann die Übergänge im Tunnel.

- Wenn im Gleisauswahlfenster das rote Kreuz zum Schließen angeklickt wird, Gleisauswahl **x** 

wird das Fenster nun nicht mehr nur verkleinert, sondern ganz nach links oben verschoben, so dass es möglichst nicht stört.

Ein erneuerter Klick vergrößert das Fenster wieder und verschiebt es auf die ursprüngliche Position.

- Neue Option in Menü Optionen | Bildschirm | 3D-Ansicht: Bei Wasser-Symbolen individuelle Farbe in 3D-Ansicht verwenden Wenn den Symbolen für Wasser eine besondere Farbe zugewiesen wird, kann diese Farbe auch in der 3D-Ansicht angezeigt werden. Somit können die schmalen Wassersymbole leicht auch zur Darstellung von Wegen verwendet werden.
- Der Befehl In der Vordergrund/ In den Hintergrund kann nun auch ausgeführt werden, wenn mehrere Gleise/Symbole markiert sind.
- Oberleitung: Beim Verlegen von Fahrdrähten wird Farbe von letztem Draht übernommen.
- Die unterschiedlichen Arten der 3D-Ansicht können nun statt über die Menüauswahl auch mit den Tastenkombinationen Alt+1 ... Alt+5 aufgerufen werden.
- Die neuen Faller LaserStreet-Straßenelemente wurden aufgenommen.
- Möglicherweise ist die Anzeige von eingeplanten Kulissen nicht immer erwünscht. Daher gibt es im Menü Optionen | Bildschirm | 3D-Ansicht die neue Option: Kulissen anzeigen
- Alle Programm-Einstellungen können auf den Zustand nach der Installation zurückgesetzt werden: Menü Optionen | Einstellungen | Elektrik/Reset.

# **3D-Editor TEdit3D**

- Neue Befehle im Editor:
	- 1) snap

Damit können die Punkte vorgegeben werden, bei denen das Modell beim Verschieben auf den Gleisen einrastet.

Anwendung: snap –14,50

Die Werte sind der Abstand der Drehgestelle vom Punkt 0/0. Hier ist das erste Drehgestell 14mm links und das zweite Drehgestell 50mm rechts vom Punkt 0/0. Im 3D-Editor werden die Positionen noch durch eine senkrechte Linie angezeigt.

2) hohlcylinder

Damit können Hohlzylinder bzw. Segmente davon erzeugt werden. Auch eine Elliptische Form ist möglich. Texturen sind möglich.

Definition: HOHLCYLINDER Mittelpunkt x,y,z, Höhe,Radius x,Radius y,Wanddicke,Segmentanzahl 3...32,sichtbare Segmente, Drehwinkel um x,y,z-Achse

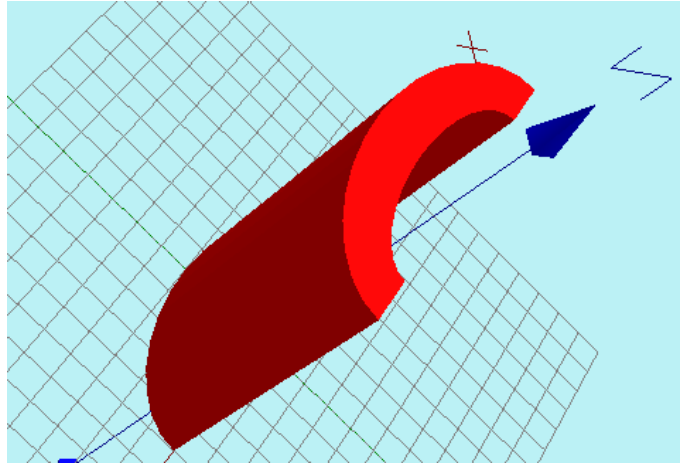

3) kugel erhält zwei neue optionale Parameter.

Damit lassen sich dann auch Kugelteile erzeugen. Definition: KUGEL Mittelpunkt x,y,z, Radius,Segmentanzahl 3...32 [,sichtbare Segmente in z-Achse [,sichtbare Segmente x/y-Achse]]

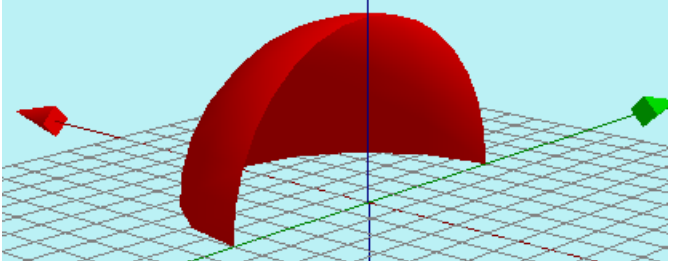

Die Kugel kann auch mit einer Textur belegt werden. Allerdings ist die bei "Texture" angegebene Größe und der Drehwinkel unrelevant. Die Textur wird autom. der Größe der Kugel angepasst. Eine Drehung der Textur ist nicht möglich. Eine Textur für eine Kugel muss daher schon in der gewünschten Größe vorliegen (Datei für Textur).

15 eigene Texturen pro 3D-Modell möglich (bisher 10).